**Tool Inventors :**  J Rajendran/Singapore/IBM Shankar Venkatachalam1/India/IBM

#### **What is this tool and when it is to be used ?**

The tool is programmed to compare the Company directory and the .csv file(IBM SCN Vault users list ) to identify, how many users doesn't have their ID file on the vault on a single document . The tool will also identify user's whose ID files are not in the synchronization state , because of mis-match of password.

Customers need to create PMR with Lotus Support, to receive the .csv file that contains the list of users who have their ID file in the vault .

This tool will report the company administrators a list of users, who don't have their ID file on the SCN Vault database.

#### **How to use that tool efficiently ?**

**Customer should create a PMR , and need to receive the vaultusers.csv file for their company. They should do that activity periodically, and use the latest files along with this application to identify the users, who don't have their ID file on SCN Vault database.** 

1.Create the database using the provided template. SCN IDVault ScannerV1.1.ntf

2. Click on the view "Configuration View " . See Figure 1

Figure 1

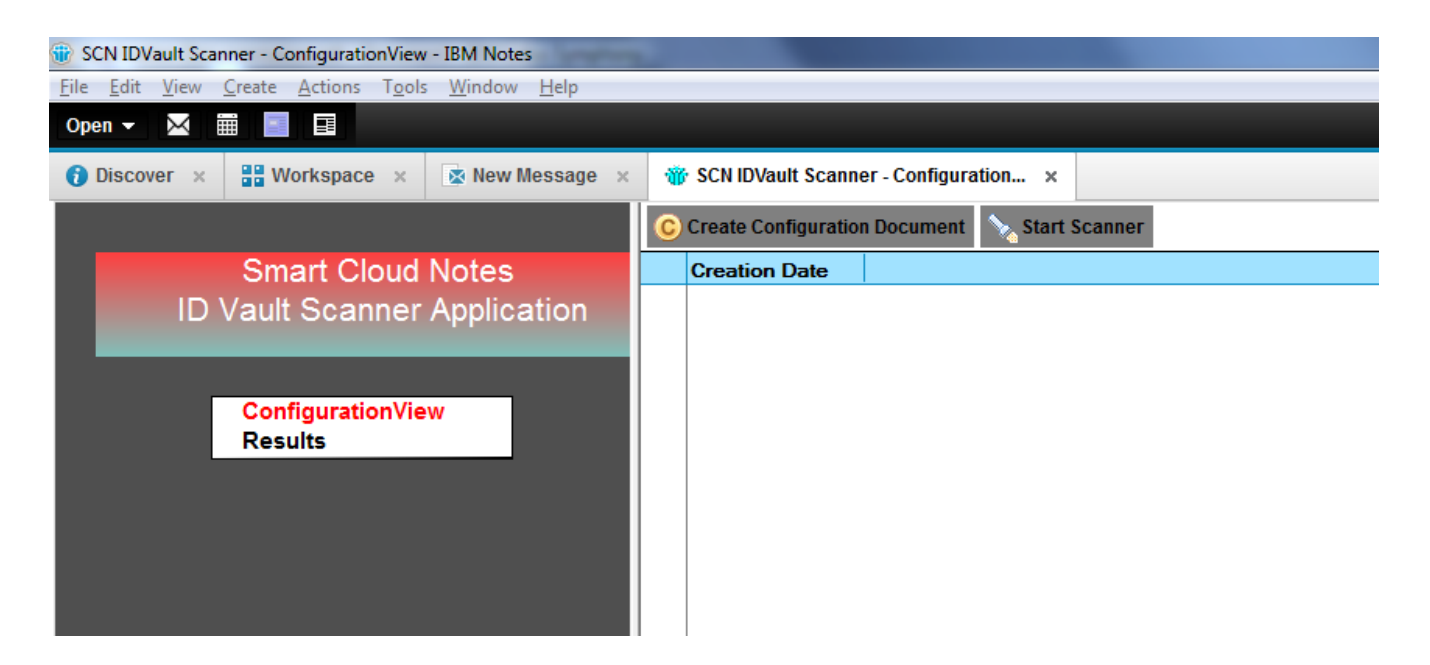

3) Click the button " Create Configuration Document " . See figure 2

Figure : 2

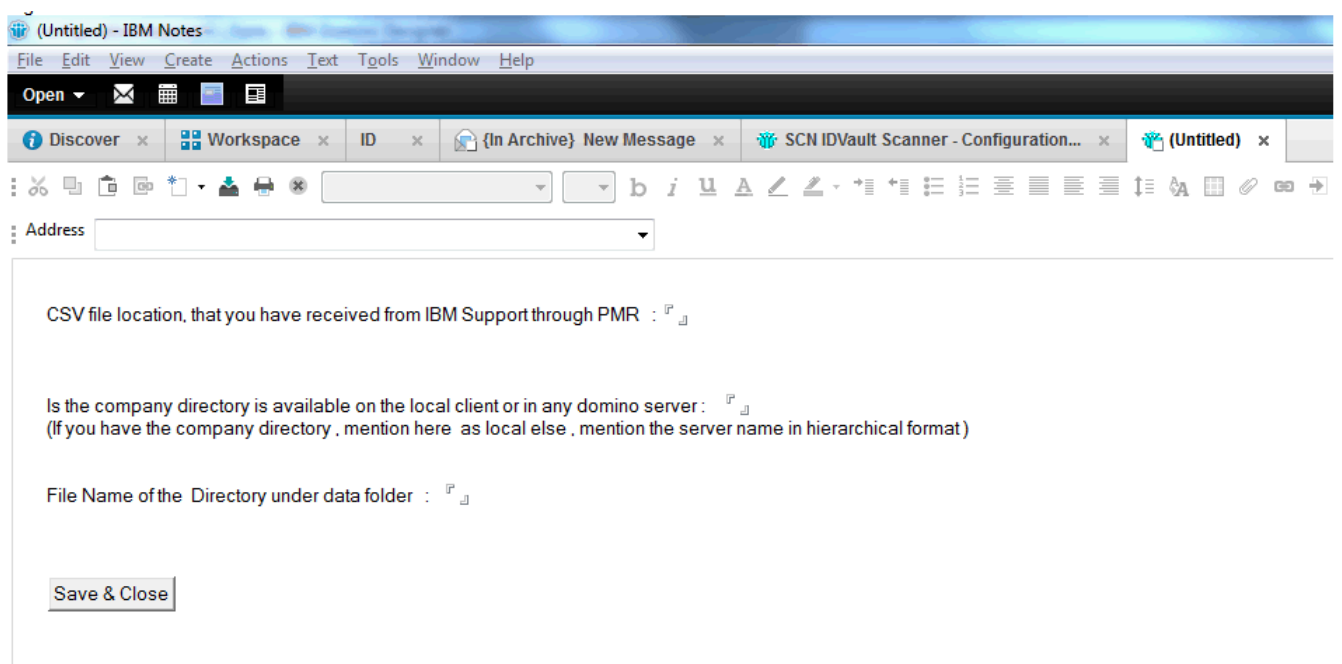

4) Mention the location of the .csv file name , that you had received from IBM Support through PMR . The .csv file , which you had received from IBM PMR support would contain the list of users, who have their ID file on the SCN Vault database.

5) For the field "Is the company directory is available on the local client or in any domino server :" , you have to mention, whether the directory is on local or server. If you have the company directory , mention here as local else , mention the server name in hierarchical format

6) For the field , "File Name of the Directory under data folder " , you have to mention the file name of the directory which is under data directory. See Figure 3 for a complete configuration document

7) Click Save & Close . You should have only one configuration document on the configuration view. See figure 4

Figure : 3

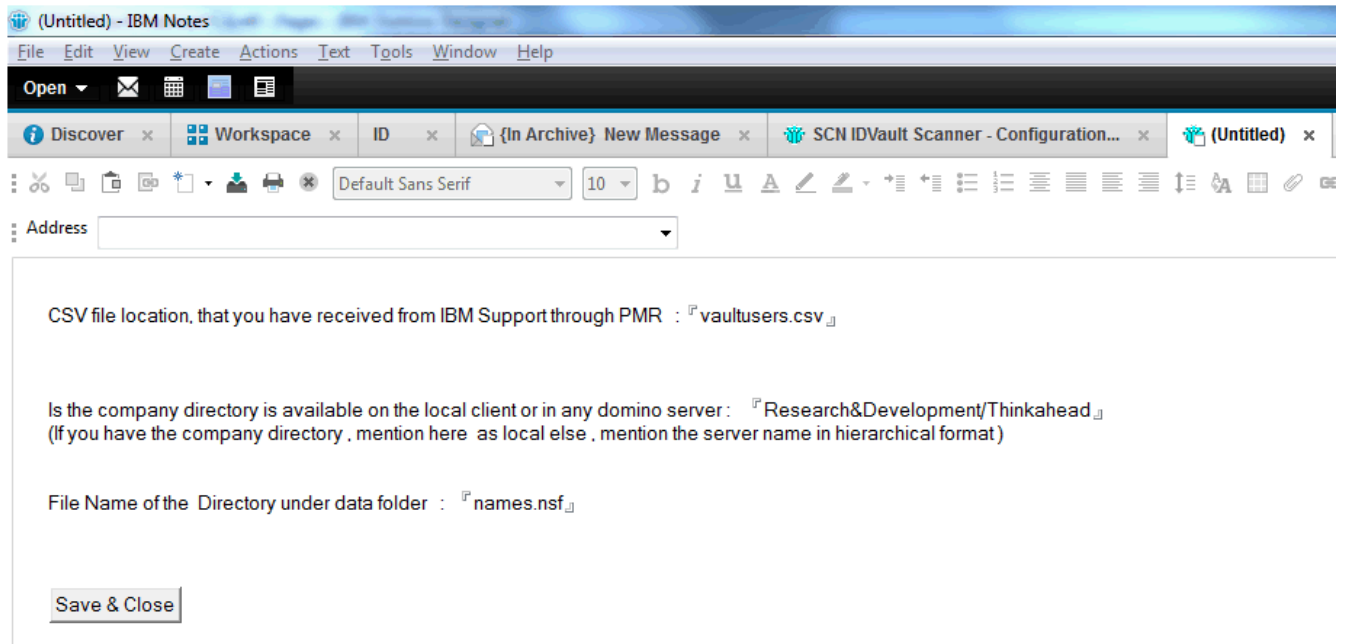

## Figure 4

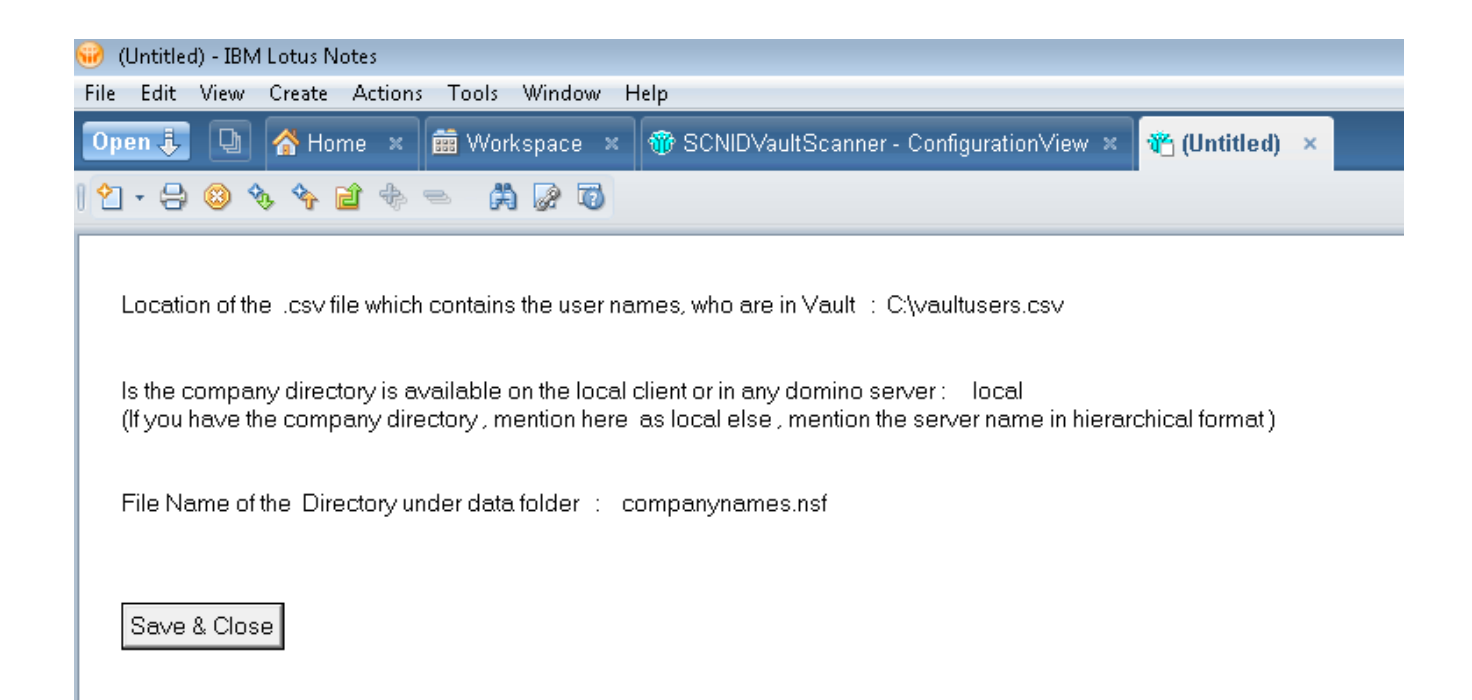

## Figure 5

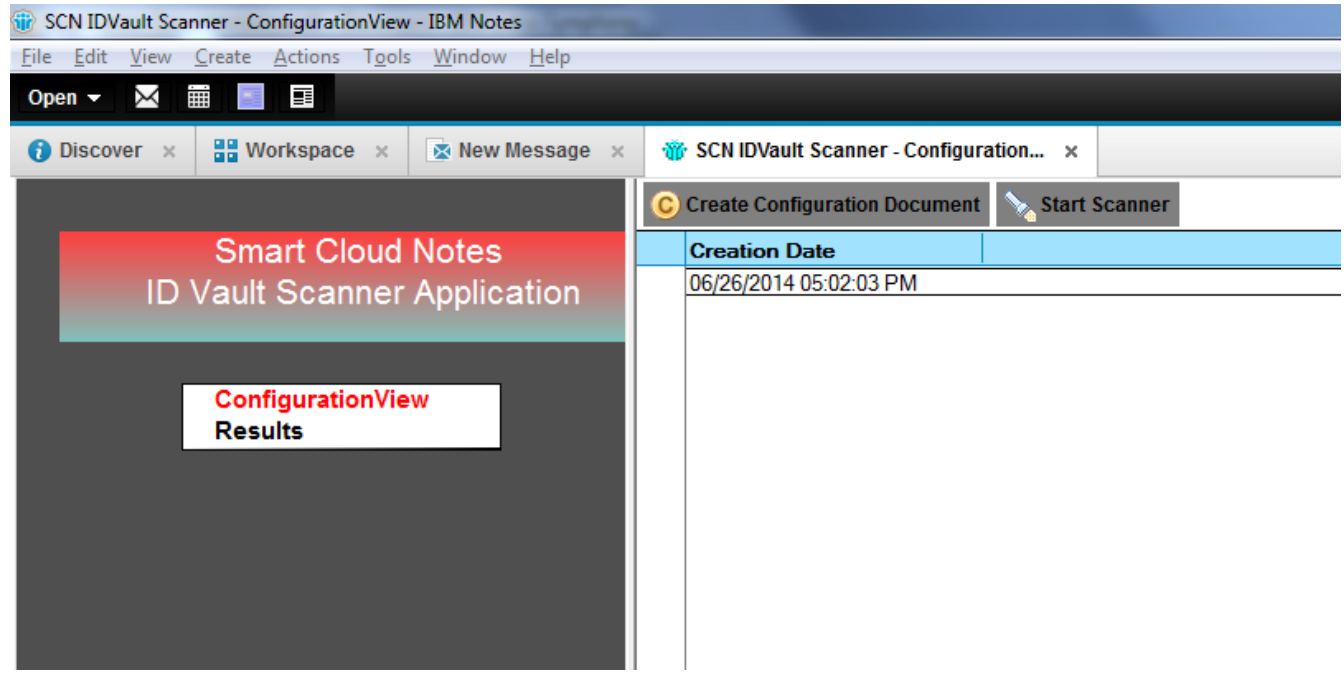

8 ) Click the button "Start Scanner "

9) The status bar will report you on the completion of the tasks.

10) Go to Results view, to see the results, which shows you the user names who don't have their ID file on the IBM SCN Vault. See figure 6 & 7

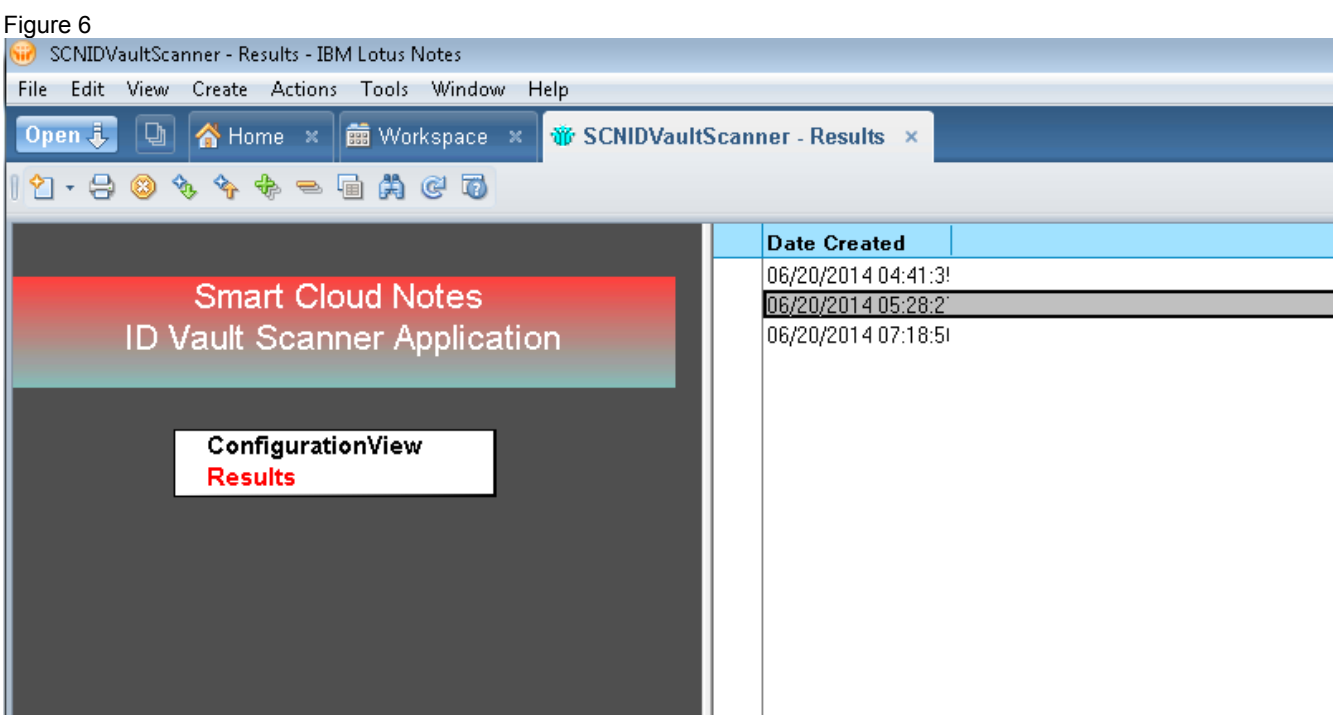

# Figure 7

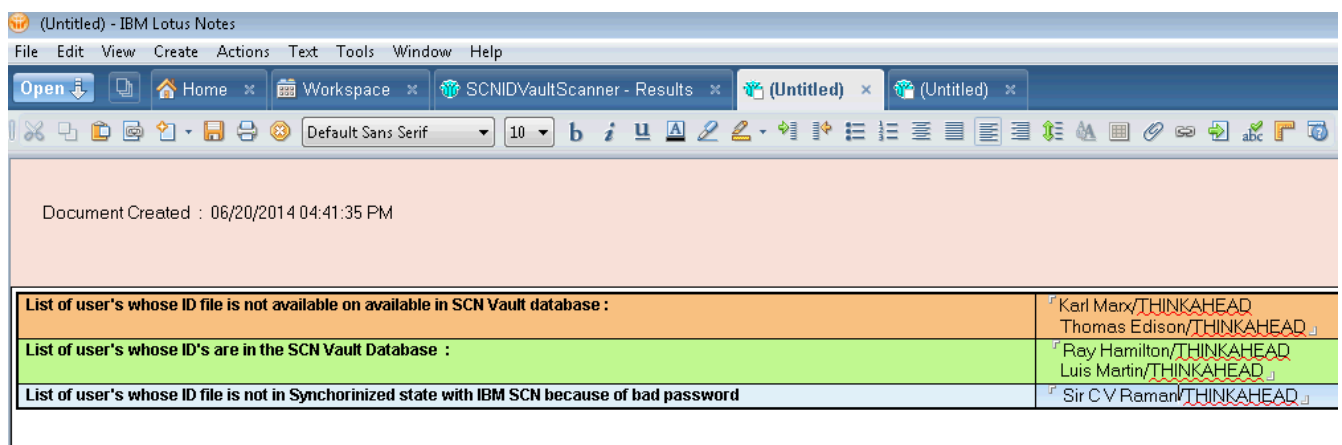

A sample result is shown above